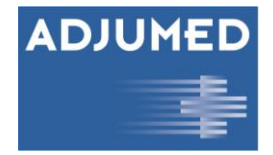

# **AdjumedAnalyze** Benutzerhandbuch

Version: 30.07.14

AdjumedAnalyze ist das Tool für die Datenauswertung.

Adjumed Services AG, Birmensdorferstrasse 470, CH-8055 Zürich - Tel. +41 44 445 26 57 - [info@adjumed.ch](mailto:info@adjumed.ch)

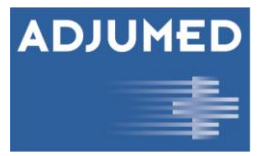

# **Inhaltsverzeichnis**

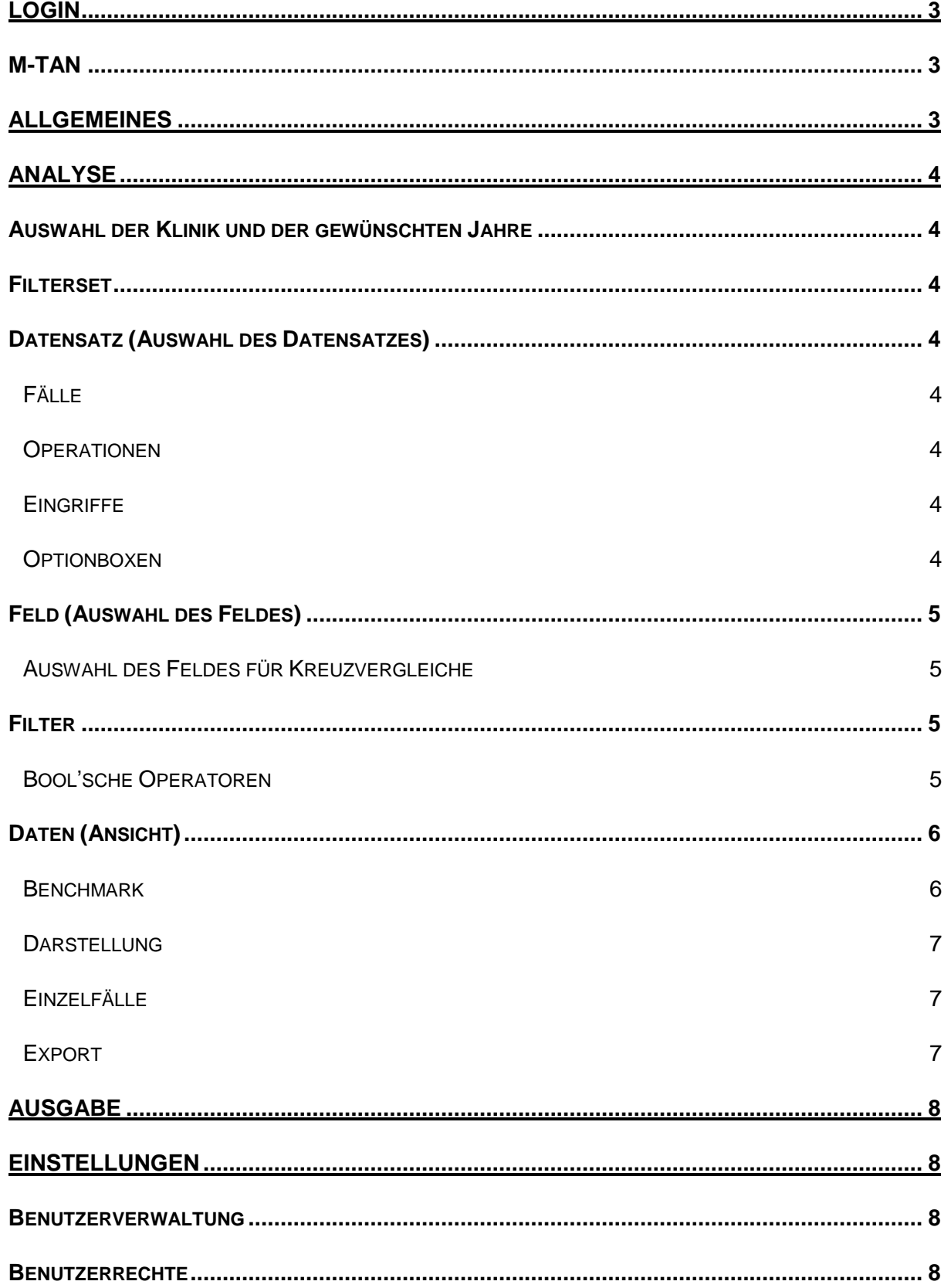

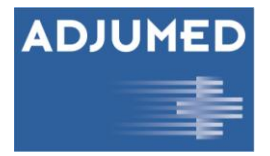

## <span id="page-2-0"></span>**Login**

Die Anmeldung funktioniert analog zu AdjumedCollect. Wählen Sie nun aber im Anmeldebildschirm die Option [AdjumedAnalyze (Auswertung)] (1). Ihre Login-Daten sind wiederum Ihre Email-Adresse, die Kliniknummer sowie Ihr Passwort.

Tipp: Wählen Sie zuerst "Auswertung" bevor Sie die Anmeldedaten eingeben, da diese je Auswahl separat gespeichert werden.

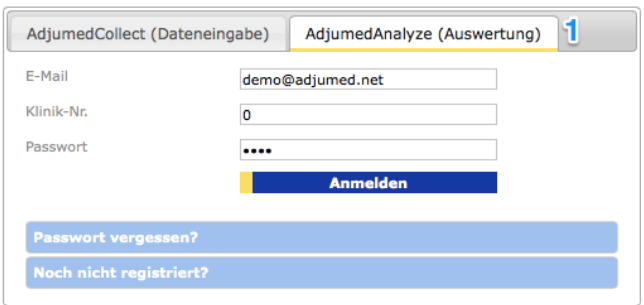

#### <span id="page-2-1"></span>**M-TAN**

Nach erfolgreicher Eingabe der Anmeldedaten werden Sie automatisch aufgefordert, die M-TAN einzugeben. M-TAN steht für Mobile Transaktionsnummer und wird für eine sichere Zwei-Weg-Authentifikation benötigt (wie z.B. bei vielen Banken). Wir schicken einen sechsstelligen Code an die hinterlegte Handynummer, den Sie dann inkl. Bindestrich in das entsprechende Feld eingeben müssen. So wissen wir, dass Sie sicher Sie sind.

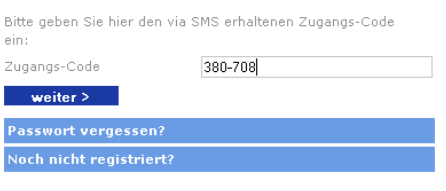

Der Zugang zu Adjumed.Net ist nur registrierten Personen vorbehalten

# <span id="page-2-2"></span>**Allgemeines**

AdjumedAnalyze ist in zwei Bereiche gegliedert: Links ist die Datenauswahl und -Filterung, rechts die Ausgabe der Werte mit Benchmark-Möglichkeit. Wenn noch kein Feld ausgewählt wurde, was typischerweise nach dem Login der Fall ist, sehen Sie ein Cockpit mit den wichtigsten Kennzahlen. Hier haben Sie die Möglichkeit, die Daten beliebig zu filtern und vergleichen. Filtersets können flexibel erstellt und unter [Filterset speichern] gespeichert werden. Klickt man auf [Filterset entfernen], wird wieder das Cockpit angezeigt, da dann nichts mehr ausgewählt ist.

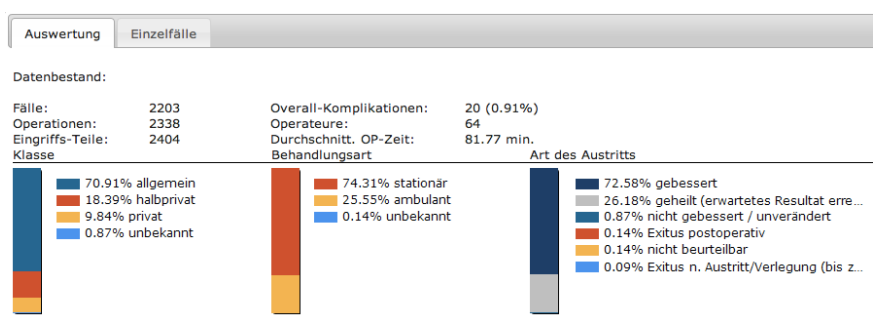

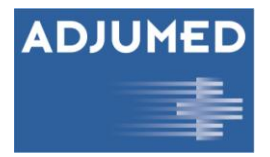

# <span id="page-3-0"></span>**Analyse**

Eine Auswertung läuft typischerweise wie folgt ab:

#### <span id="page-3-1"></span>**Auswahl der Klinik und der gewünschten Jahre**

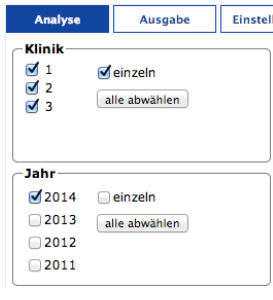

Wählen Sie die Kliniken und Jahre, die Sie sehen möchten. Bei der Auswahl der Checkbox [einzeln] werden die Daten nach Klinik und Jahr getrennt aufgelistet.

## <span id="page-3-2"></span>**Filterset**

Anschliessend legen Sie fest, mit welchem Filterset Sie auf die Daten schauen möchten. Ein Filterset ist eine Kombination aus **Datensatz**, gewünschtem **Feld** und gesetztem **Filter** (Filterung). Ein solches Filterset kann für eine spätere Verwendung gespeichert werden. Gespeicherte Filtersets können jederzeit geladen oder zu einem **Ausgabeset** zusammengestellt werden.

#### <span id="page-3-3"></span>**Datensatz (Auswahl des Datensatzes)**

Hier legen Sie fest, auf welcher Ebene Sie die Daten betrachten wollen. Ein Fall kann eine oder mehrere Operationen/Behandlungen/Finger o.ä. (nachfolgend: Operationen) haben und diese wiederum eine oder mehrere Eingriffe/Therapien/Spritzen o.ä. (nachfolgend: Eingriffe). Sie können die Daten aus Sicht des Falls oder aus Sicht des Eingriffs betrachten. Gehen wir von einem Fall mit zwei Operationen aus, wovon eine 2 Eingriffs-Teile hat (1 Fall / 2 Operationen / 3 Eingriffe).

#### <span id="page-3-4"></span>**Fälle**

Betrachtet man die Zahlen auf Fall-Ebene und sucht nach einem bestimmten Eingriff, bekommt man die Anzahl 1.

#### <span id="page-3-5"></span>**Operationen**

Betrachtet man die Zahlen auf Operations-Ebene und sucht nach einem bestimmten Eingriff, bekommt man die Anzahl 2, da der Eingriff in beiden Operationen vorkommt.

#### <span id="page-3-6"></span>**Eingriffe**

Betrachtet man die Zahlen auf Fall-Ebene und sucht nach einem bestimmten Eingriff, bekommt man die Anzahl 3, da drei solche Eingriffe vorhanden sind.

#### <span id="page-3-7"></span>**Optionboxen**

Mit den Optionboxen können die wichtigsten Filter schnell gesetzt werden. Wollen Sie die Daten mit oder ohne Leerdaten anzeigen? Möchten Sie nur die abgeschlossenen Fälle betrachten?

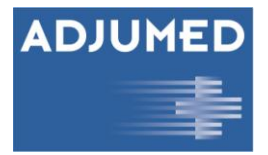

## <span id="page-4-0"></span>**Feld (Auswahl des Feldes)**

Hier können Sie sich die Inhalte für das jeweilige Feld anzeigen lassen. Wählen Sie das gewünschte Feld mit einem Klick auf die Bezeichnung aus. Sie bekommen alle Felder angezeigt, die Daten enthalten (die Liste wird dynamisch aktualisiert). Diese Liste kann auch mit [suchen...] gefiltert und das gewünschte Feld somit schneller gefunden werden. Mit einem Klick auf den Löschen-Button [x] setzen Sie die Suche zurück.

Tipp: Mit dem Operator "%" können ähnliche Begriffe gefunden werden. "%art%" findet beispielsweise sowohl "Behandlungsart" als auch "Art des Austritts".

#### <span id="page-4-1"></span>**Auswahl des Feldes für Kreuzvergleiche**

Soll ein Feld mit einem anderen Feld verglichen werden, kann hier dieses Feld ausgewählt werden. Die Kreuztabelle wird ebenso von den nachfolgend gesetzten Filtern beeinflusst.

#### <span id="page-4-2"></span>**Filter**

Das ausgewählte Feld kann mit anderen Feldern gefiltert werden, z.B. Alle Komplikationen (ausgewähltes Feld) von männlichen Patienten (Filter mit Feld: Geschlecht, Wert: männlich). Es können mehrere Filter hintereinander geschaltet werden. Beim Klick auf den Filter werden die Filterdetails angezeigt. Ein Filter kann mit einem Klick auf das [x] ganz rechts wieder gelöscht werden. Alle Filter können über die Optionboxen [ein/aus] zusammen ein- und ausgeschaltet werden.

#### <span id="page-4-3"></span>**Bool'sche Operatoren**

Bool'sche Operatoren sind mathematische Operatoren um eine Suche einzuengen oder zu erweitern. Diese logischen Verknüpfungen werden so übersichtlich dargestellt.

Werden Filter aneinandergereiht, werden diese automatisch mit **AND** verknüpft. **Beide** Felder müssen im Filterset gleichzeitig vorkommen (Schnittmenge).

Beispiel: Feld "Anästhesie-Art: [206] Lokalanästhesie (Chirurg)" **UND** Feld "Antibiotika perioperativ: [4] Antibiotika als Therapie" - Es werden nur Daten von Fällen angezeigt mit Lokalanästhesie und Antibiotikatherapie.

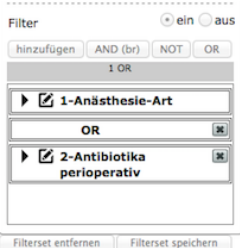

**OR (oder)**: Mindestens der eine **oder** der andere Feldwert (oder beide) muss im Filterset vorkommen.

Beispiel: Feld "Anästhesie-Art: [206] Lokalanästhesie (Chirurg)" **ODER** Feld "Antiobiotika perioperativ: [4] Antibiotika als Therapie" - Es werden nur Daten von Fällen angezeigt mit Lokalanästhesie oder Antibiotikatherapie.

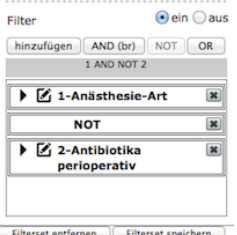

**NOT (nicht)**: Das erste Feld **muss** vorkommen, das zweite **darf nicht** in dieser Kombination enthalten sein.

Beispiel: Feld "Anästhesie-Art: [206] Lokalanästhesie (Chirurg)" aber NICHT "Antiobiotika perioperativ: [4] Antibiotika als Therapie" - Es werden nur Daten von Fällen angezeigt mit Lokalanästhesie, aber ohne Antibiotikatherapie.

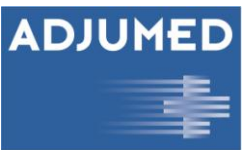

Diese Kombinationen können weitergeführt werden, zum Beispiel Feld 1 **AND** Feld 2 **AND NOT** Feld 3 etc.

**AND (br)**: Schliesst eine OR oder NOT Folge ab:

- Aufeinanderfolgende Filter sind automatisch durch das schwache AND verknüpft das schwache AND bleibt immer innerhalb der Klammer/Gruppe
- NOT betrifft alles folgende, bis es durch das "starke" AND (br) durchbrochen wird
- OR ist immer in einer Klammer (alles vorher OR alles nachher). Die Klammer wird durch AND (br) durchbrochen/abgegrenzt (vorher und/oder nachher, nur wenn nötig)
- Eine zweite Verschachtelungsebene wird nicht unterstützt.

## <span id="page-5-0"></span>**Daten (Ansicht)**

Auf der rechten Seite des AdjumedAnalyze sehen Sie die Datenausgabe. Dies immer in Abhängigkeit des gewählten Feldes und den gesetzten Filtern, je nachdem mit oder ohne Benchmark.

#### <span id="page-5-1"></span>**Benchmark**

Wählen Sie mit dem Dropdown [Benchmark] (1) aus, mit welchen Daten Sie Ihre Werte vergleichen wollen. Der Benchmark unterliegt dabei den gleichen Filtern wie Ihre Daten. Filtern Sie Ihre Daten, filtern Sie damit also den Benchmark mit, ausser Sie wählen [Daten ungefiltert] an.

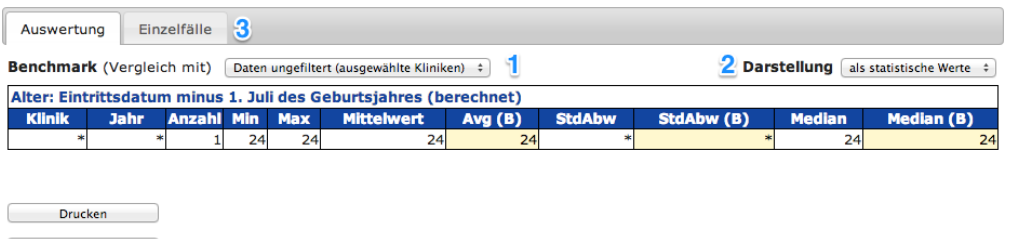

Ausgabe als PDF ohne Grafiken

**Gesamtkollektiv**

Alle Daten in der Datenbank für die jeweilige Projektfamilie (AQC, MIBB, SAWF, etc.)

- **•** Peergroup Eine Auswahl an Kliniken mit besonders verlässlichen Daten.
- **Weiterbildungsgruppe**

Alle Kliniken, die ein Weiterbildungsprogramm betreiben.

**Spitalgruppe**

Vergleichen Sie sich mit Kliniken innerhalb Ihrer Spitalgruppe. Haben Sie links mehrere Kliniken zur Auswahl, so werden Ihre Daten (ausgewählte Klinik) mit den restlichen (nicht ausgewählten) Kliniken verglichen. Haben Sie alle Kliniken ausgewählt, sind Ihre Daten und der Benchmark identisch.

#### **Daten ungefiltert (ausgewählte Kliniken)**

Vergleichen Sie gefilterte Daten mit ungefilterten (dieser Benchmark ignoriert die gesetzten Filter).

**Demo Spitalgruppe**

Dies ist ein Demo-Benchmark aus randomisierten, willkürlich ausgewählten Fällen zusammengestellt.

 **kein Vergleich** Kein Benchmark.

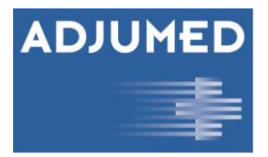

## <span id="page-6-0"></span>**Darstellung**

Wählen Sie in der [Darstellung] (2), ob Sie die Daten als statistische Werte oder als Liste anzeigen lassen wollen. Bei den meisten Feldern macht das keinen Unterschied.

### <span id="page-6-1"></span>**Einzelfälle**

Unter [Einzelfälle] (3) können Sie sich die Einzelfälle hinter den Zahlen unter Auswertung anzeigen lassen. Die Fälle sind entsprechend den gesetzten Filtern gefiltert.

#### <span id="page-6-2"></span>**Export**

Unter Einzelfälle (1) können auch einzelne Fälle bzw. Felder exportiert werden. Eine Liste zeigt die Einzelfälle, welche hinter der ausgewählten Ausgabe stecken. Mit einem Klick auf eine bestimmte Zeile (2) erscheint eine weitere Auflistung (3) mit den Einzelheiten des ausgewählten Falls.

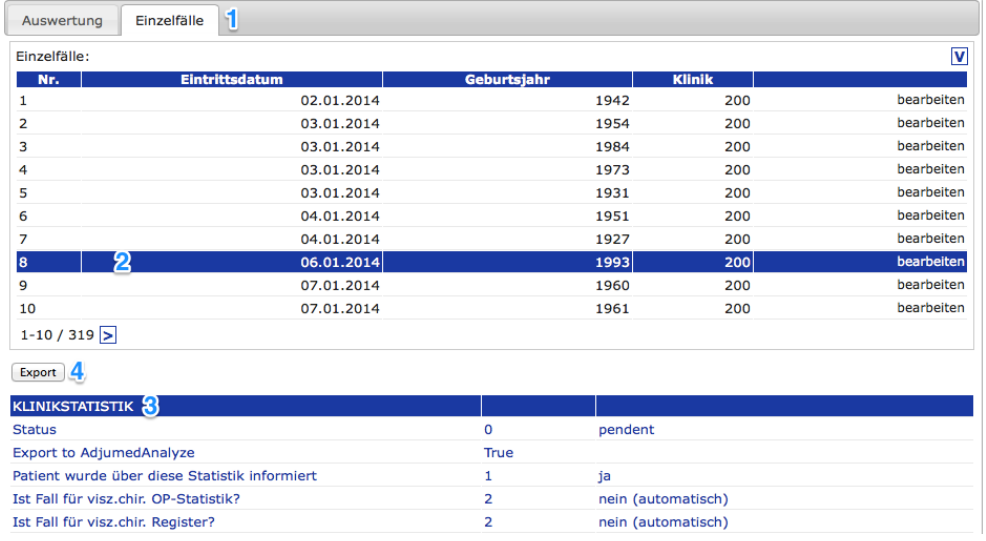

Mit einem weiteren Klick auf [Export] (4) öffnet ein Popup-Fenster:

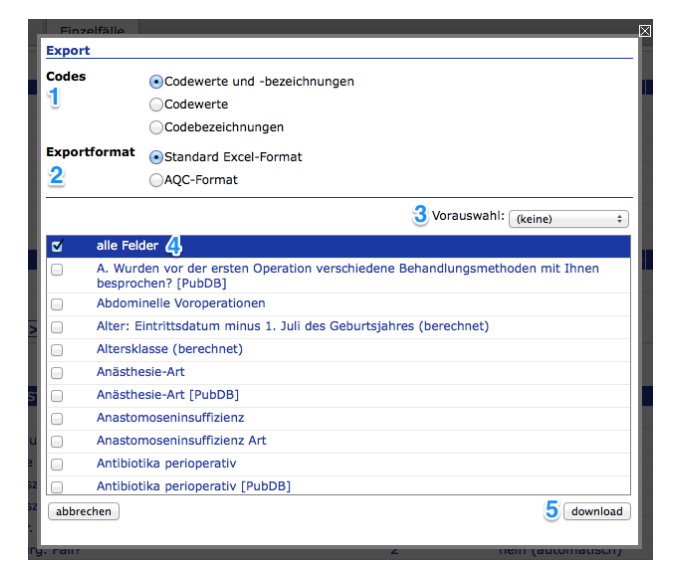

Hier können Sie angeben, wie Sie die Codes (1) und in welchem Exportformat (2) Sie diese sehen möchten. Danach wählen Sie die Felder, die exportiert werden sollen. Die Option [Vorauswahl] (3) hilft Ihnen, schnell auf die wichtigsten Felder zuzugreifen. Alternativ können Sie die einzelnen Felder anwählen oder direkt auf [Alle Felder] (4) klicken. Dieser Vorgang kann jederzeit mit [abbrechen] oder mit Klick auf das [x]-Symbol oben rechts beendet werden. Der Export wird mit [download] (5) gestartet.

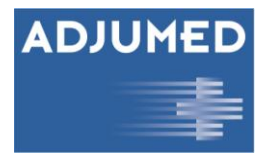

# <span id="page-7-0"></span>**Ausgabe**

In der Ausgabe können Sie Berichte mit Ihren Kennzahlen generieren. Stellen Sie Filtersets zu einem Ausgabeset zusammen, die alles enthalten, was Sie wissen wollen oder wählen Sie eines der vorgegebenen Ausgabesets.

Ausgabesets können auch als PDF gesichert werden.

# <span id="page-7-1"></span>**Einstellungen**

## <span id="page-7-2"></span>**Benutzerverwaltung**

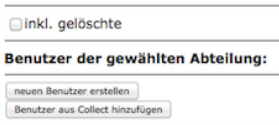

Unter [Benutzerverwaltung] können Benutzer angelegt werden oder Benutzer aus dem AdjumedCollect übernommen werden, sowie die Benutzerrechte verwaltet werden. Wählen Sie dazu Ihre [Spitalgruppe] > [Spital] > [Abteilung] und Sie sehen eine Liste der bereits erstellten

Benutzer. Um einen bestehenden Benutzer aus AdjumedCollect hinzuzufügen, klicken Sie auf [Benutzer aus Collect hinzufügen].

Wählen Sie den gewünschten Benutzer, in dem Sie das Kästchen davor anwählen und klicken Sie auf [importieren].

Achtung: Das [+] vor [SpitalAdmin] bezeichnet die Verbindung zu AdjumedCollect. Wird also in der Benutzerverwaltung etwas geändert, geschieht dies auch im AdjumedAnalyze.

#### <span id="page-7-3"></span>**Benutzerrechte**

- $\bullet$  9 Admin
- 7 Studienleiter
- 2 Spital-Admin
- $\bullet$  1 User